## How to Submit a Document Review request (the Yellow Sheet) to NNDOJ

This guide provides step-by-step instructions on how to submit a Document Review request (the yellow sheet) using the NNDOJ online system, HighQ. This applies for both a 164 Statutory Review or an Executive Official Review. By following these instructions, users will be able to efficiently navigate the online system to submit their request, ensuring that it is properly processed and addressed.

Please email highqhelpdesk@nndoj.org with any questions.

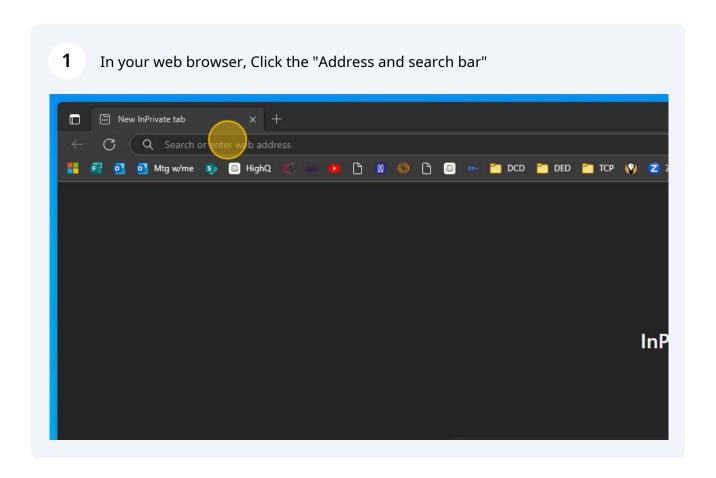

2 Type:https://nndoj.highq.com/

**3** Enter your login credentials and Click "Sign in"

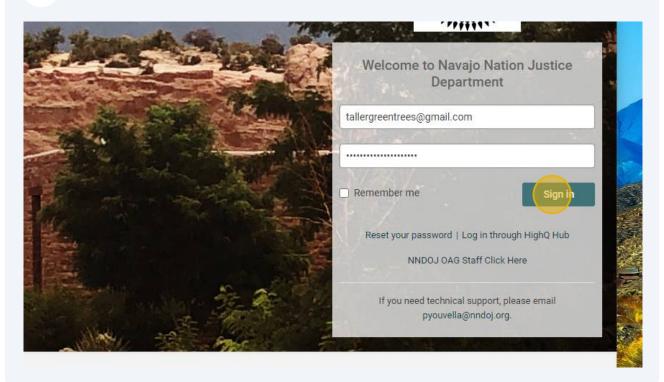

4 Click "Intake Forms" at the top middle of the page

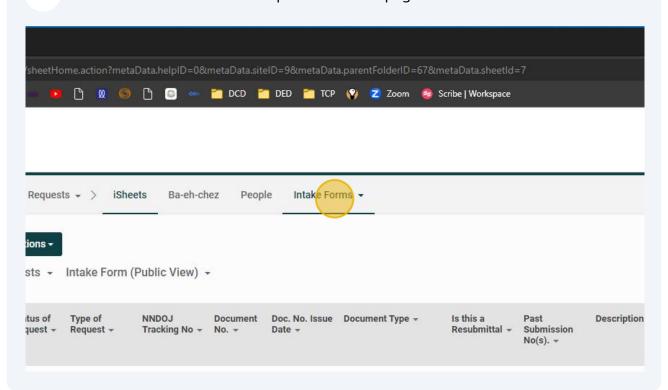

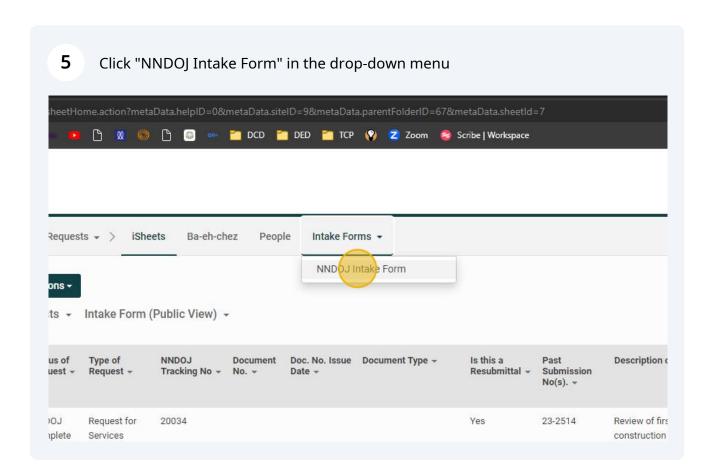

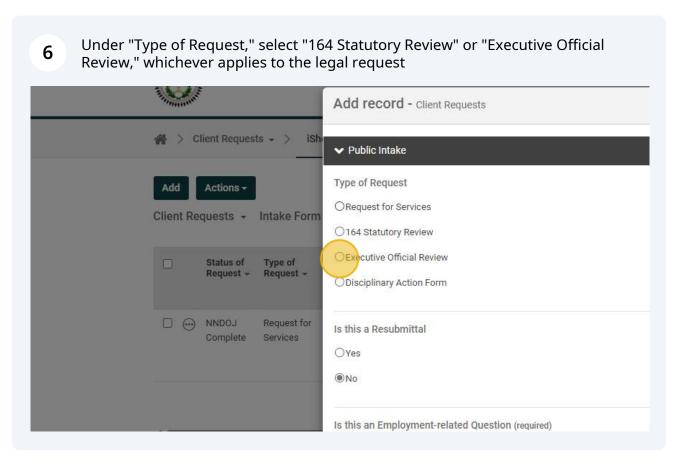

If the legal request is being resubmitted to NNDOJ, change "Is this a Resubmittal" 7 to "Yes" O Executive Official Review Type of Request + Status of ODisciplinary Action Form Request -NNDOJ Tracking No ☐ ← AAG Request for Review Services 20041 Is this a Resubmittal OYe: □ ⊕ NNDOJ Request for Complete Services ●No Description of Request (required) Briefly describe your request legal review of business site lease proposed language Name of Division/Program (required)

In the new "Past Submission No(s)." box, enter all former identifying RFS or 8 Document Numbers related to this matter. □ ⊕ NNDOJ Request for Is this a Resubmittal Complete Services Yes ONo Past Submission No(s). (required) Please provide all Request for Service or Document Review Request numbers related to this matl Is this an Employment-related Question (required) OYes No Description of Request (required) Briefly describe your request

9 For example, here the submitter typed the former number as "23-1547" for a past Request for Service.

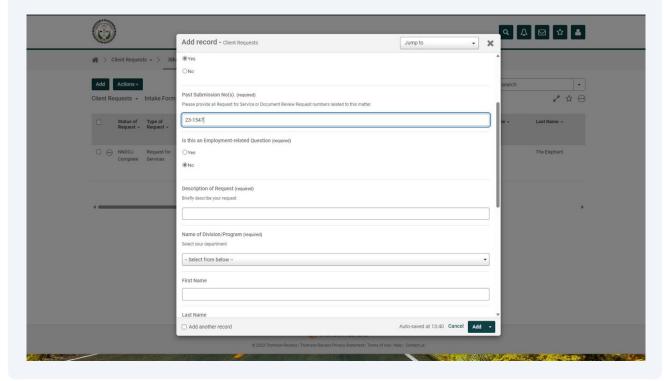

Click "Description of Request" and type a brief title and background for your submission

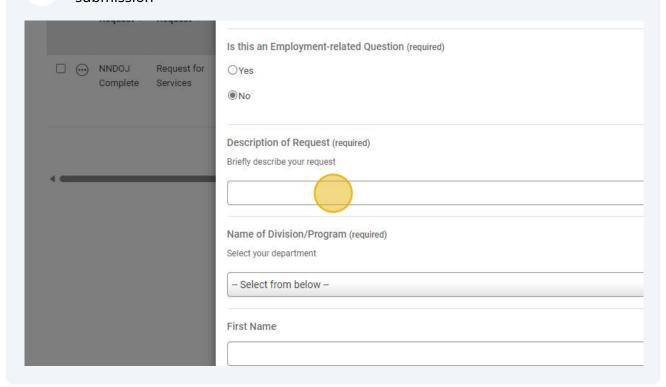

Select the name of your Division/Program from the "Name of Division/Program" drop-down menu

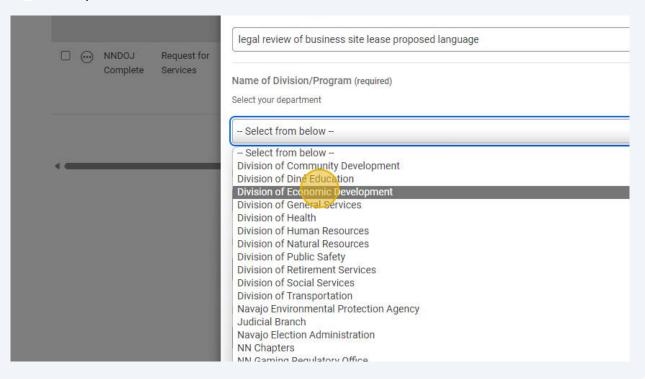

Under the new option with your Division name, select the appropriate Department.

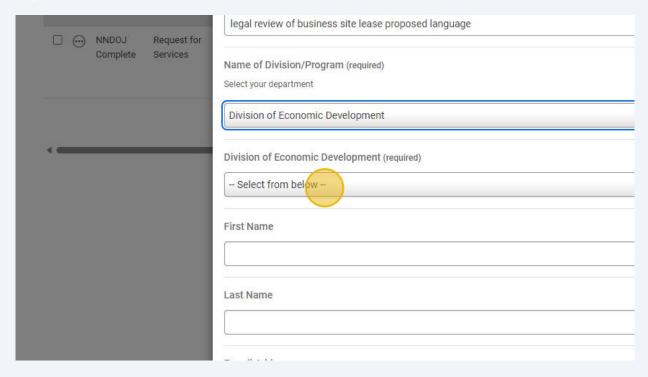

For example, here the submitter selects the Ft. Defiance Regional Business Development Office after selecting the Division of Economic Development

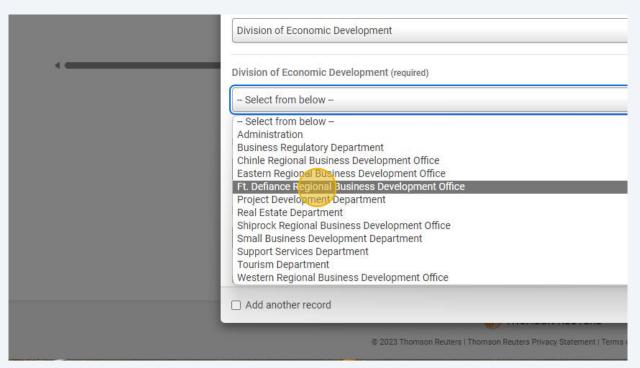

Select your department

Division of Economic Development (required)

Ft. Defiance Regional Business Development Office

First Name

Last Name

E-mail Address

Add another record

## 15 Enter the e-mail of the person with the legal request

NOTE -- this email does not have to be the same email used for the account login. It can be the email directly associated with the person with the legal request

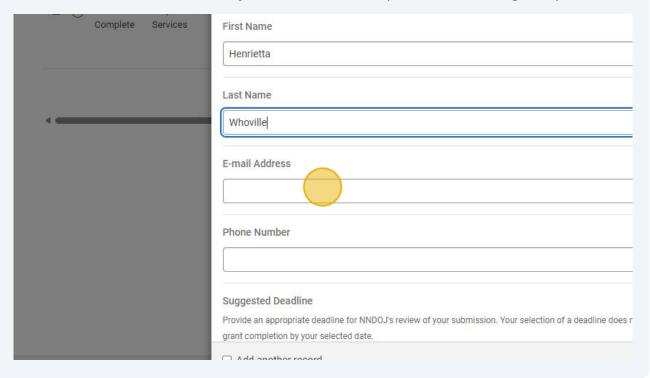

**16** Enter the phone number of the person with the legal request

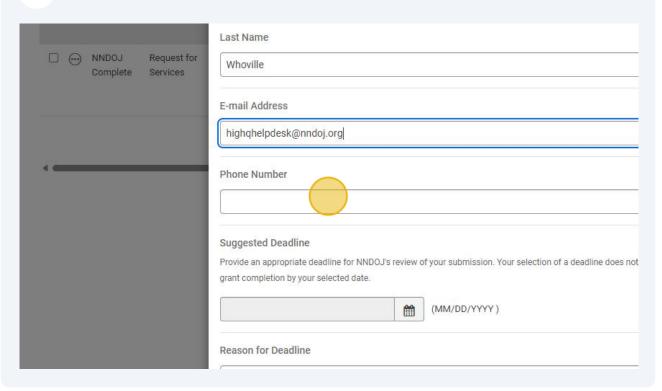

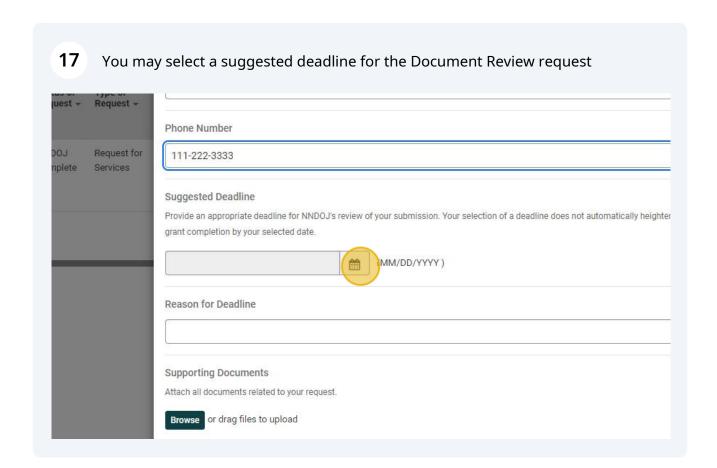

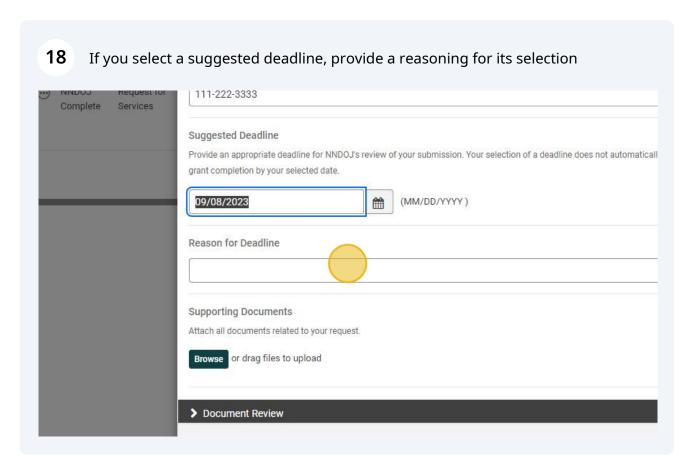

For example, here the submitter noted: "My client would like to present to its Board of Director's at it's next meeting" as the reason for the deadline

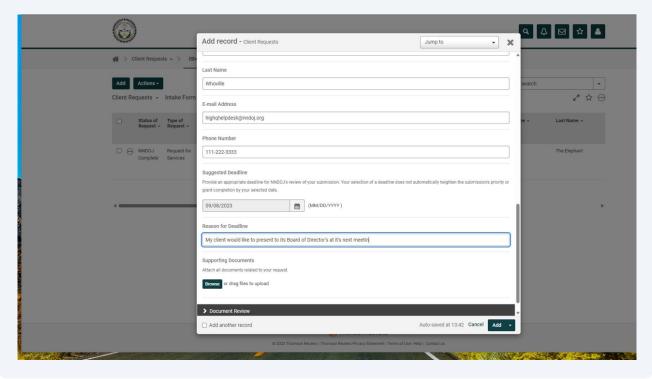

Attach all supporting documentation for the legal request by clicking "Browse"

As much information as you are able to provide is always beneficial

grant completion by your selected date.

09/08/2023 (MM/DD/YYYY)

Reason for Deadline

My client would like to present to its Board of Director's at it's next meetir

Supporting Documents

Attach all documents related to your request.

1 trowse or drag files to upload

Document Review

Add another record

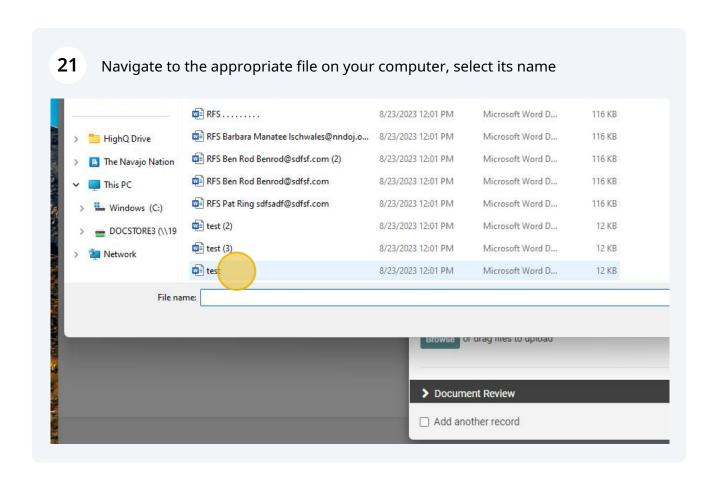

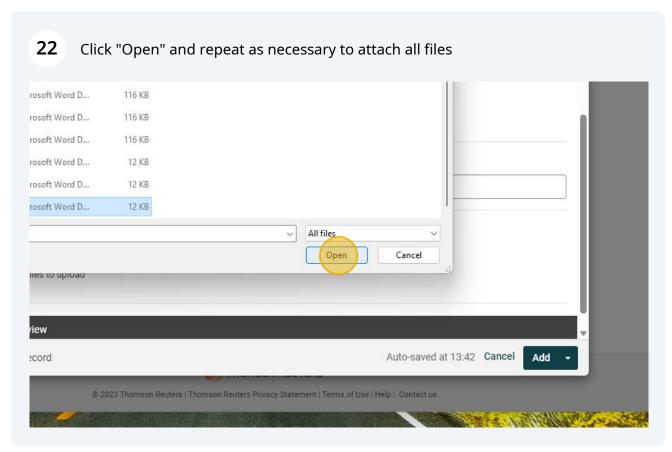

Select "Document Review" to open the menu to provide additional information related to your Document Review request

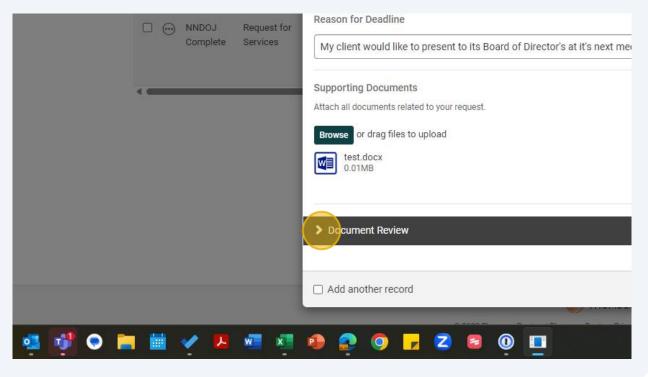

24 Enter the Document No. associated with the submission ☐ ⊕ AAG Request for Browse or drag files to upload Review Services test.docx 0.01MB ☐ ⊕ NNDOJ Request for Complete Services ▼ Document Review Document No. (required) Doc. No. Issue Date (MM/DD/YYYY) **Document Type** -- Select from below --

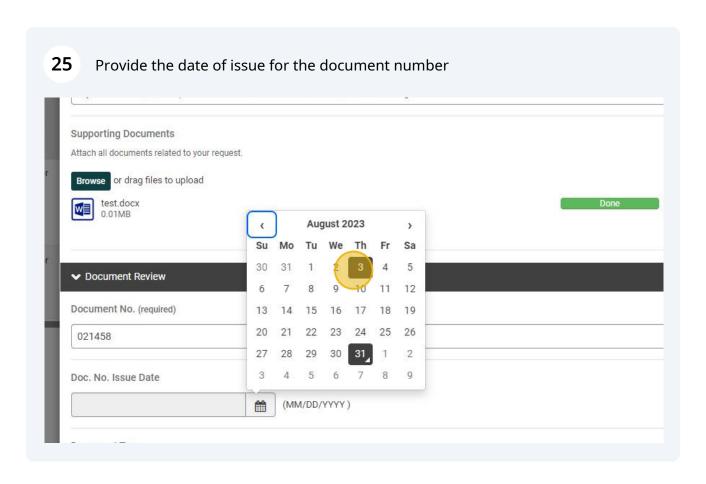

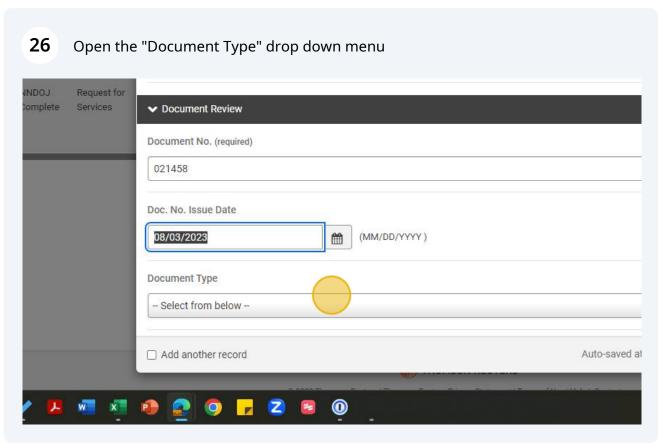

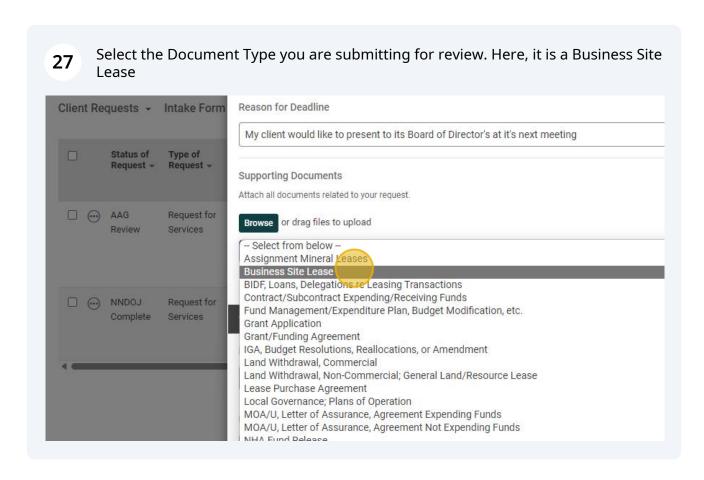

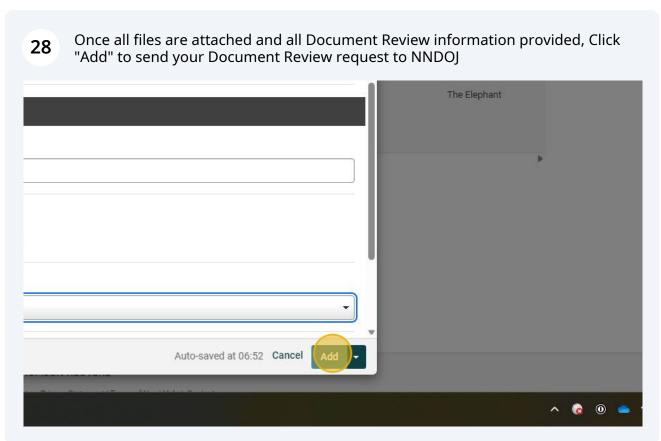